# **PlantVisorPRO**

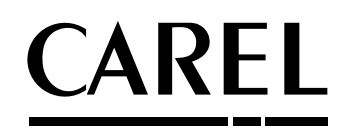

工场监控

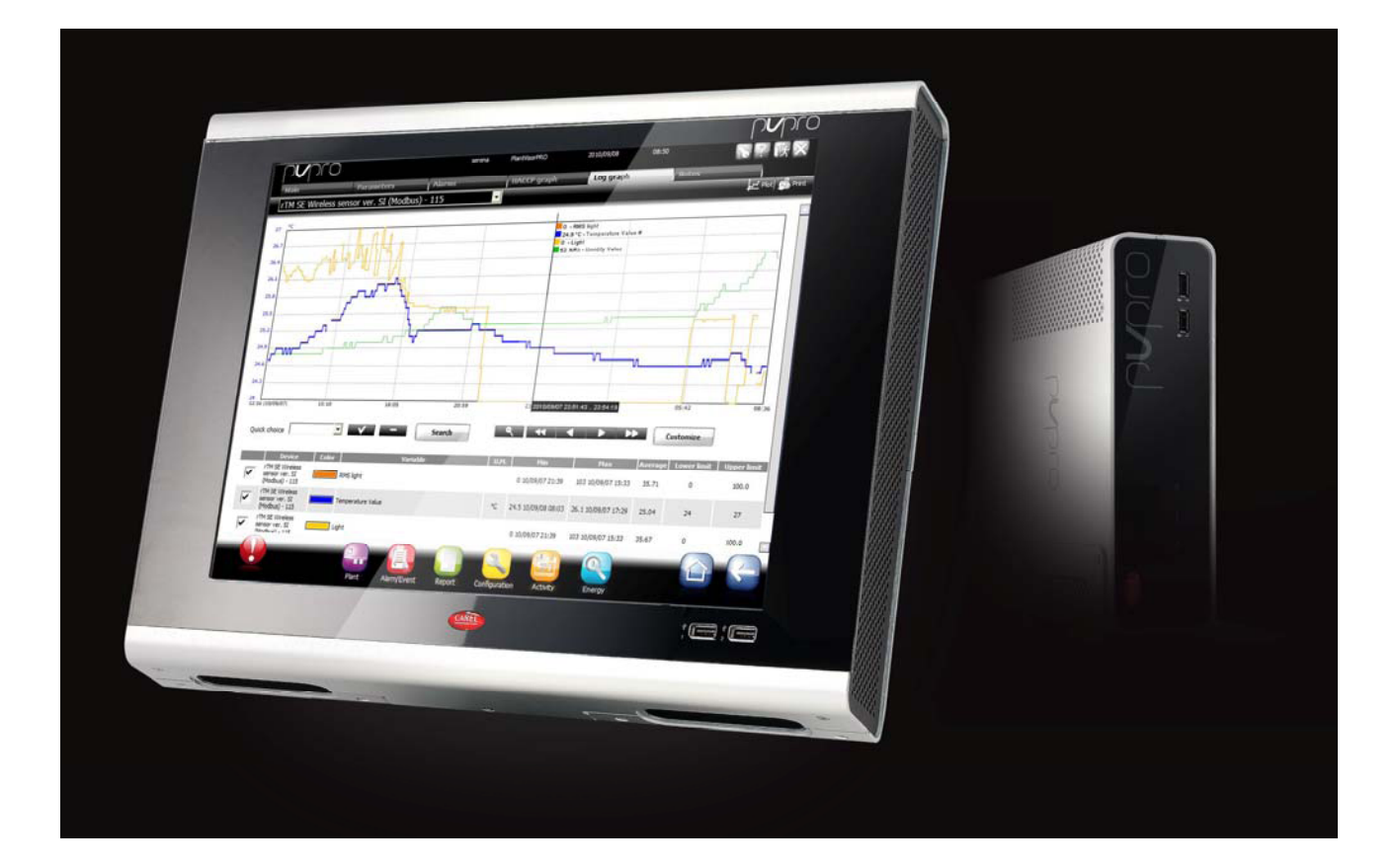

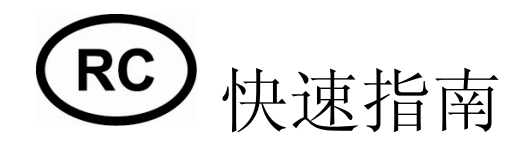

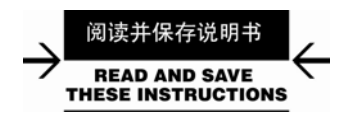

**Integrated Control Solutions & Energy Savings**

+04C000081 – ver. 2.0– 14/09/2010 2

# 目录

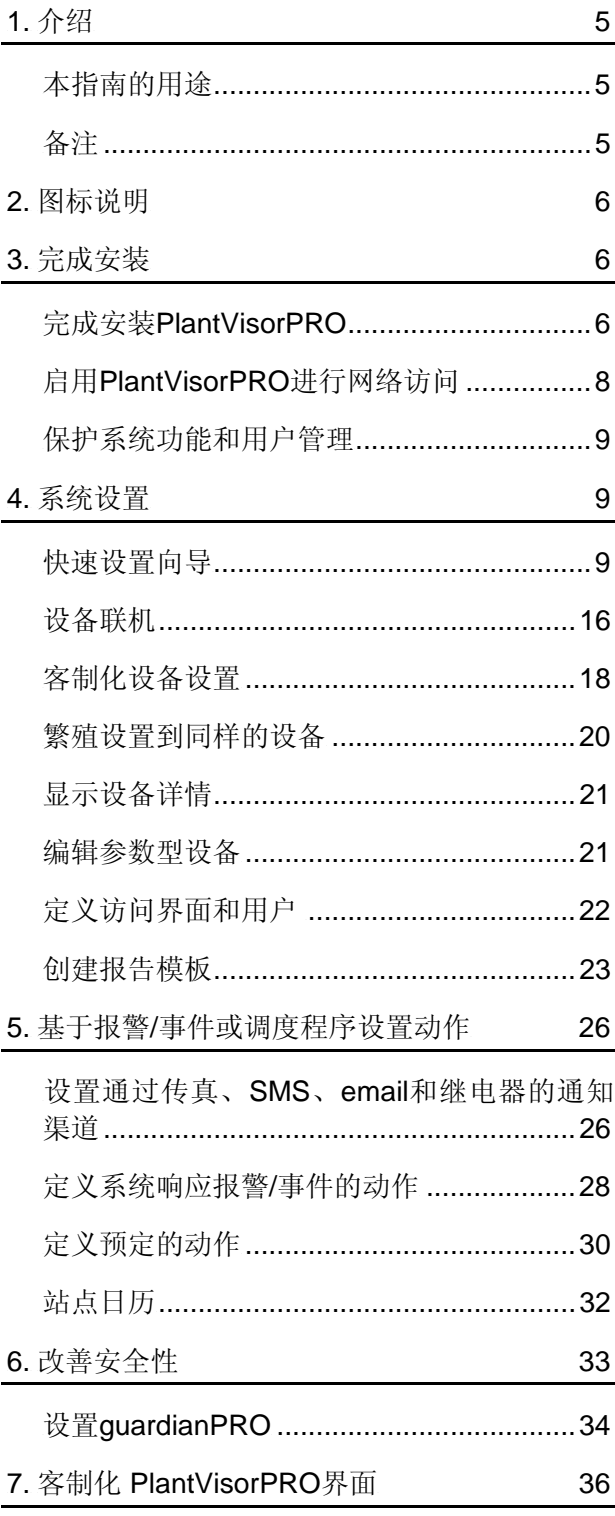

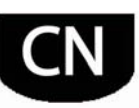

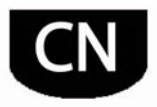

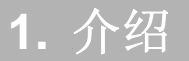

### 7B本指南的用途

本指南是专为需要快速安装 PlantVisorPRO 的用户而设计的,目的是为了:

- 显示设备实时值,包括报警和事件
- 在一个时间图表上显示纪录在一台或多台设备上的值
- 通过短信息、传真、邮件发送通知,以响应报警/事件或者是定期发送
- 在域内操作继电器,或设定变量响应报警/事件或者是定期地
- 打印即时报告或请求定义打印
- 编制参数型设备
- 定义系统和 PlantVisorPRO 用户
- 启动 guardianPRO 以提高监控安全性
- 定制 PlantVisorPRO 窗口

#### 8B注意

关于这些操作的详细信息,请参考 PlantVisorPRO 在线指南,利用搜索引擎获取所需项目的附加信 息。

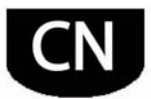

### 2. 图标

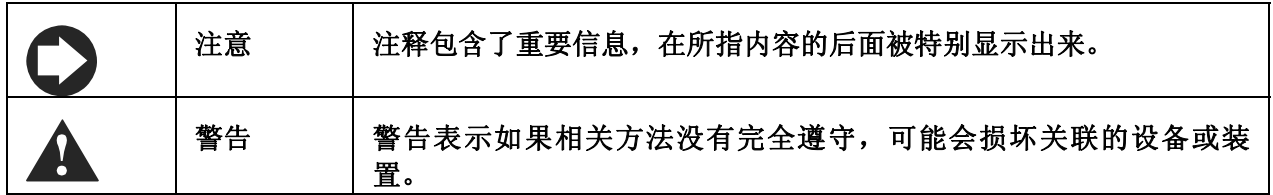

### 3. 完成安装

### 9B完成**PlantVisorPRO**安装

在开始设置前装置安装必须正确地完成。

- 1. 按照设置向导进行,并且输入所有要求的信 息。
- 2. 仔细阅读用户许可。

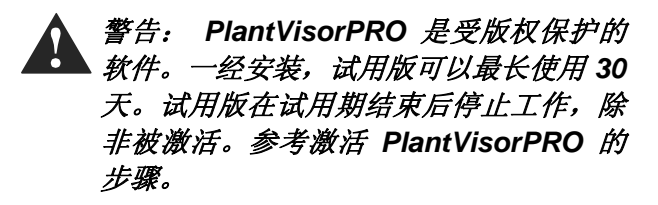

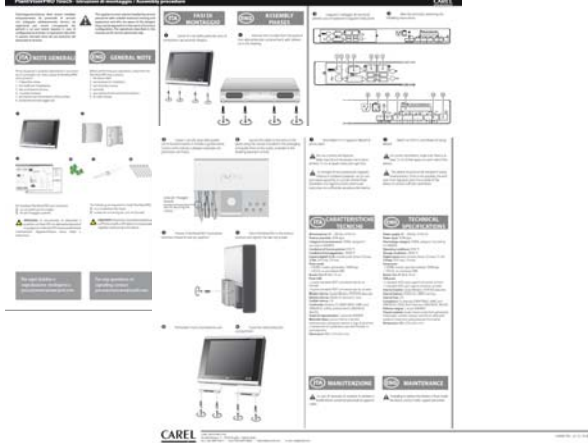

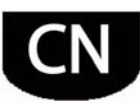

- 3. 输入密码以进入系统
- 4. 在安装和 PlantVisorPRO 启动后 **PlantVisorPRO Shell** 界面就自动出现了。

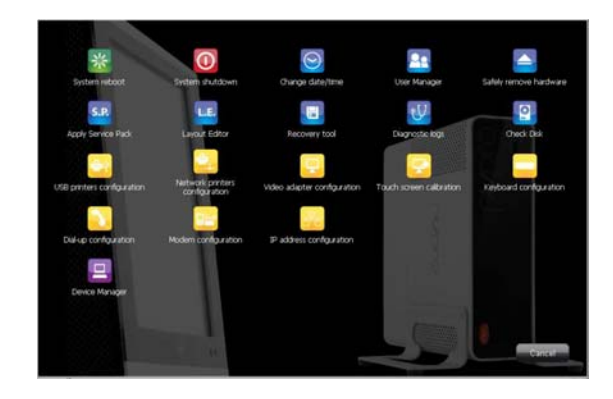

- 5. 在登录页面,设定管理员密码。
- 6. 默认情况是 PlantVisorPRO 设置向导通路 页面显示出来。

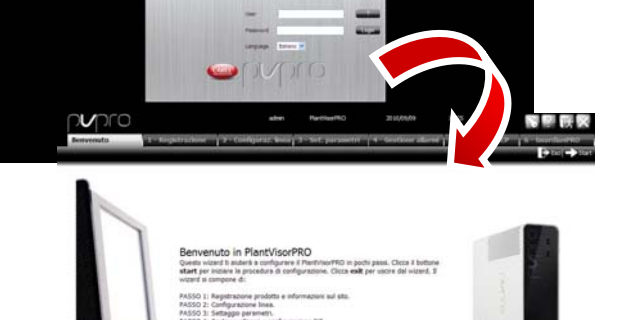

**LES** 

۳

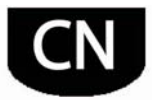

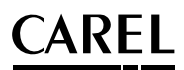

#### 10B启用**PlantVisorPRO**网络访问

通过一个简单的 Internet 连接, 使用 Internet 浏览器和 PlantVisorPRO 所安装的机器的静态 IP 地址, PlantVisorPRO 页面可以被远程用户查看。

- 1. 转向 **PlantVisorPRO Shell→**
- 2. 提供所需信息。

打开端口 443 用于在网络防火墙中 HTTPS 访问。

- 3. 转向 PlantVisorPRO Shell→ 计算机设 定→ <password> 密码→ Access 访问→ **Restart** 重启。
- 4. 等待 PlantVisorPRO 重启。
- 5. 输入机器静态 IP 地址, 根据网络中任何一台 电脑上 PlantVisorPRO 文件夹 Internet 浏览 器地址栏中的数据。

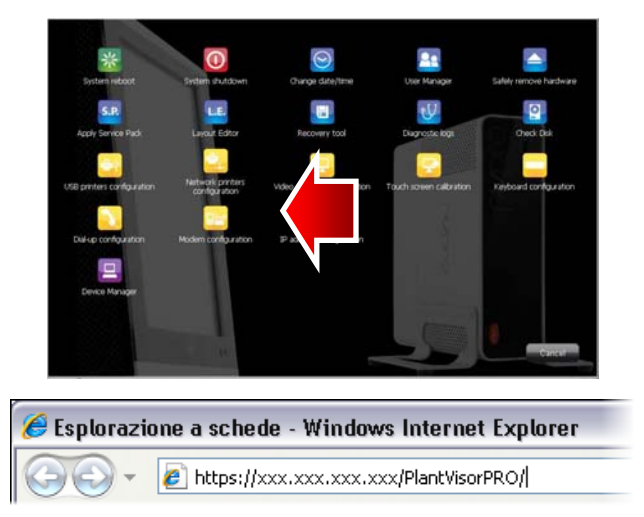

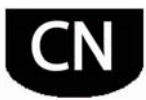

### 1B保护系统功能和用户管理

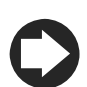

注意:系统账号只在访问上述功能时才需要。要设定编程账号,例如,要设定 *PlantVisorPRO*  的用户许可,请参考 *User configuration*(用户设置)。

1. 在 **PlantVisorPRO Shell 界面中今<mark>名</mark>** User management (用户管理): 可以管 理和修改之前设置的密码和特权。

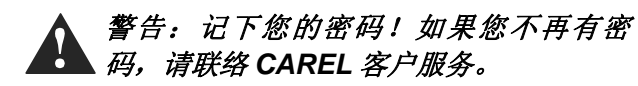

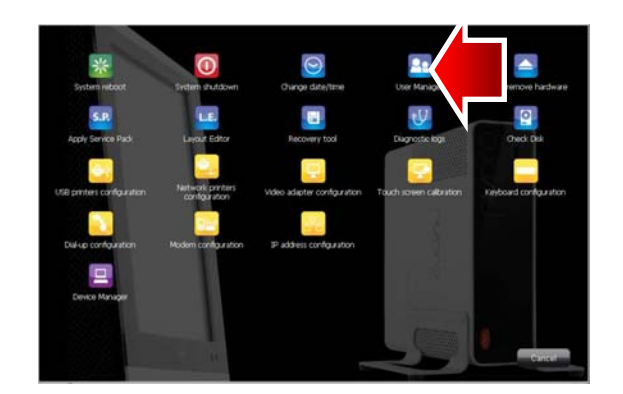

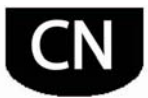

# ARFI

### **4.** 3B系统设置

#### 快速设置向导

在图标 下可以找到一个简单的设置程序 **Configuration** (设置) > Quick configuration **wizard**(快速设置向导)菜单,用于设置 PlantVisorPRO 的基本设定,分为 6 步。

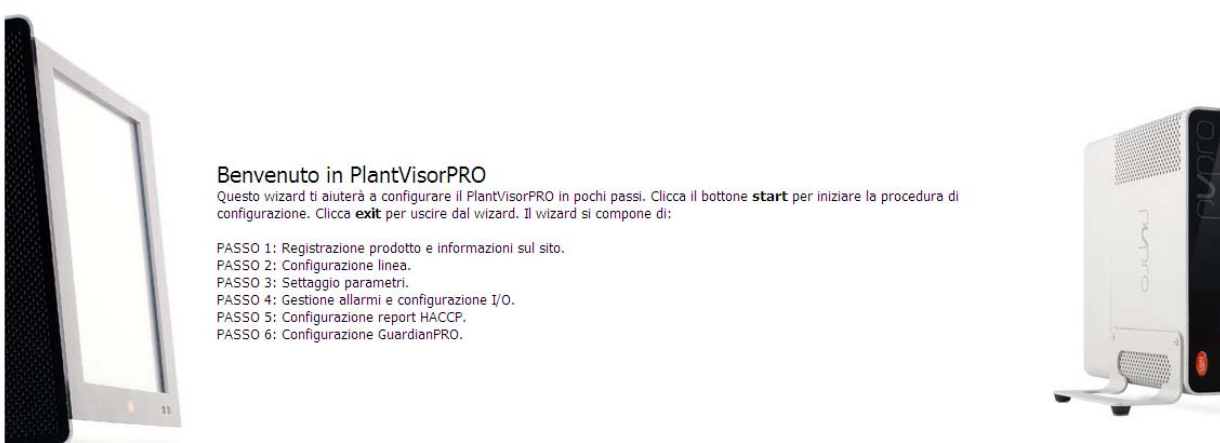

注意:当开始时不再显示 *Quick configuration wizard*(快速设置向导),选择相应的标记,要启 动设置过程向导,点击 *Start*(开始),要退出过程向导,点击 *Exit*(退出)。

以下步骤包含了简单的系统设置:

- 产品注册和站点信息
- 线路设置
- 参数设置
- 报警管理和 I/O 设置
- HACCP 报告设置
- GuardianPRO 设置

**CAREL** 

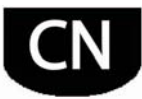

#### 25B产品注册

PlantVisorPRO 是一个受版权保护的产品。试用版在安装后可工作 30 天。要启用许可的版本,输入激 活代码,这可以从 CAREL 网站上用专门的窗体申请。

1. 输入 PlantVisorPRO 底部 CAREL 标 签上的序列号。

2. 在CAREL网站上的PlantVisorPRO 页 面 (www.carel.com), 点击获取

**PlantVisorPRO**激活代码。

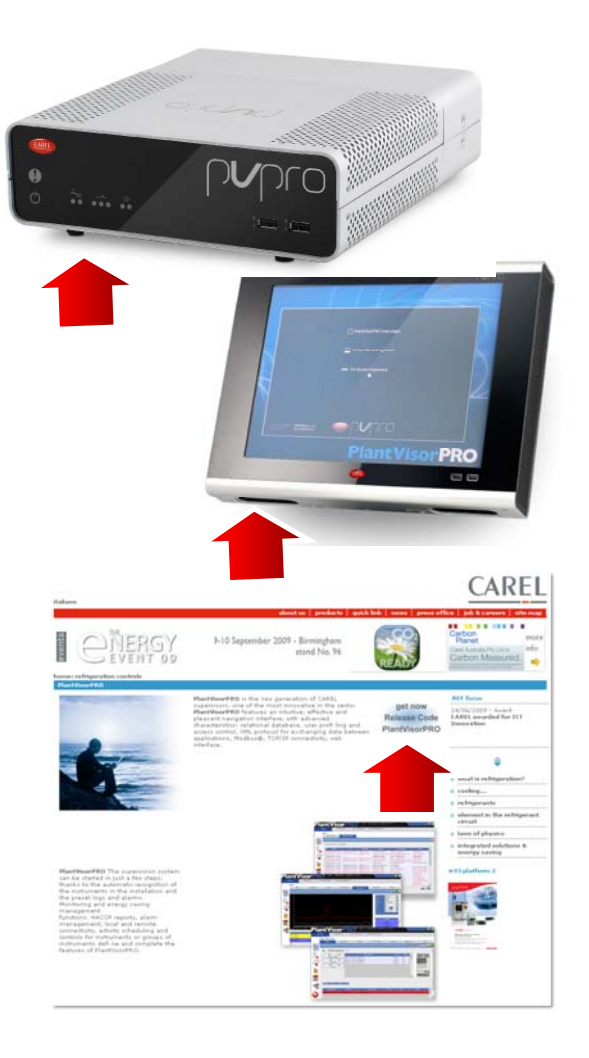

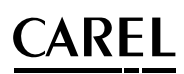

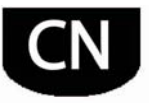

- 3. 在 **Installer**(安装商)和 **User**(用 户)区,输入要求的数据,仔细阅读 保密信息。
- 4. 在 **Data required to issue the code** (发放代码要求的数据)栏下输入:
	- a. 序列号
	- b. 在 **System pages**(系统 页)中列出的 MAC 地址→ **Information**(信息)。
- 5. 确认对保密信息的认可。
- 6. 在 **Installation**(安装)中输入用于公 司统计所需的数据。
- 7. 点击 **Next**(下一步),检查数据,并 且点击 **Activation code** (激活代 码):如果数据是正确地,激活代码 将显示出来,记下代码。
- 8. 在**b** Configuration (设置) 栏下 → System pages (系统页) → **Information**(信息),选择要被登 记的产品,输入序列号和激活代码。
- 9. 点击 **Activate**(激活):产品得到许 可,可以使用。

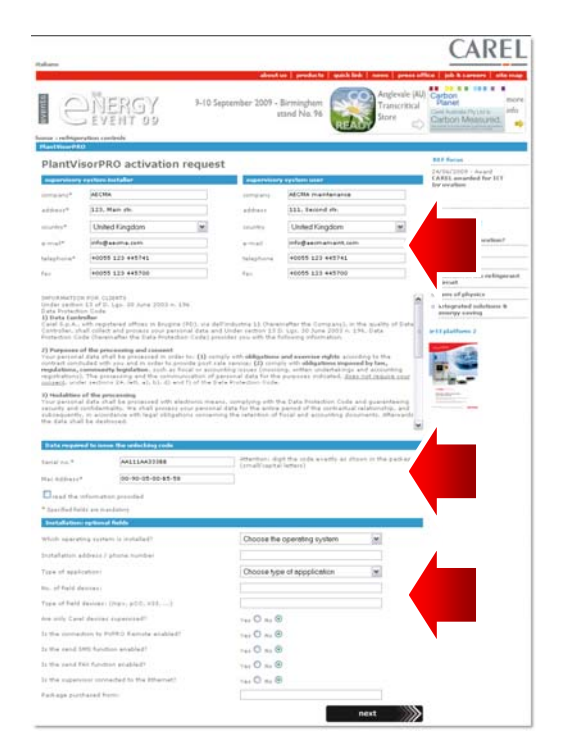

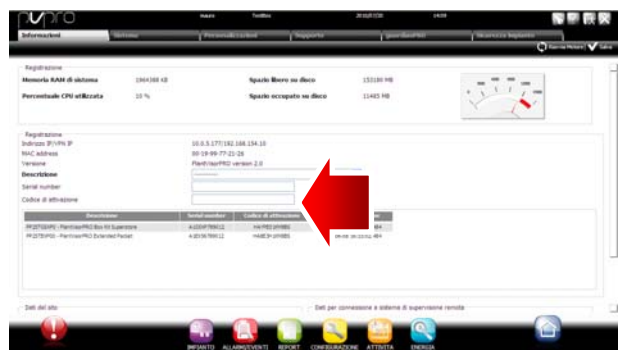

#### 26B线路设置

此页面用于创建、修改和删除串行线路。要设置一条串行线路,要详细说明连接特征和所连接的设 备。关于使用 CAREL 协议的串行线路,所连接的设备可以被自动删除。关于设置的详细信息,请参 考小节"设备联机"。

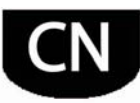

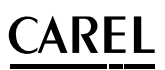

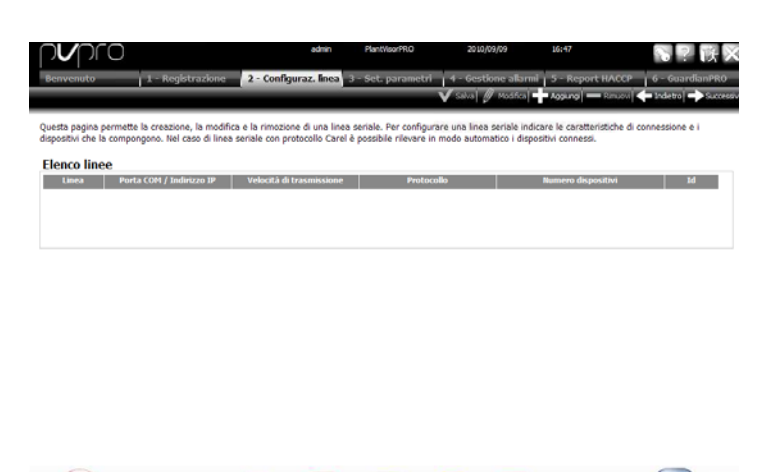

### 参数设置

基于应用类型的特定设定进行所连接设备的快速设置,然后设定主要的控制参数。在这个过程中没有 设置的所有参数都被设定为默认值。要对设备应用选择的设置,点击…

and the second state of the second state of the second state of the second state of the second state  $\mathbf{R}$ 

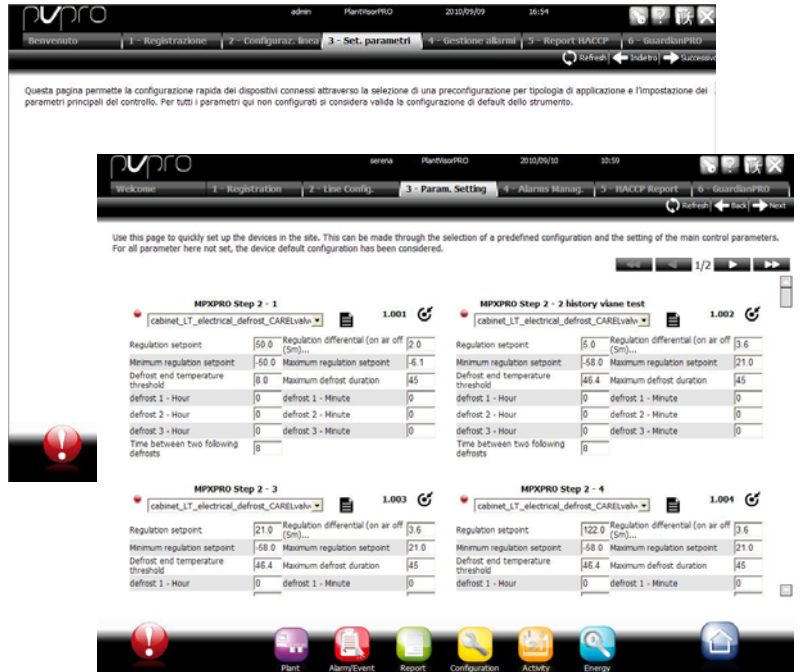

#### 28B报警管理和 **I/O**设置

此页面用于设置报警通知和相应的发送通道。详细信息请参考设置动作以响应报警/事件的章节。

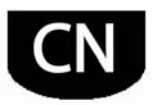

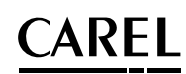

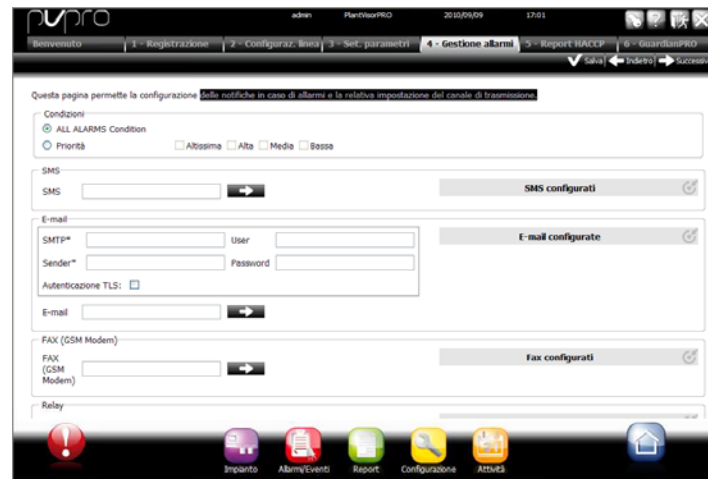

#### 29B**HACCP**报告设置

保存,打印和/或通过邮件发送 HACCP 报告。

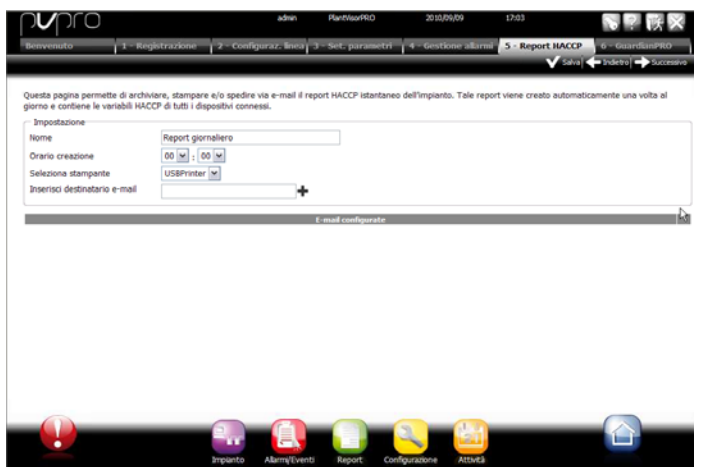

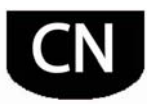

#### 30B**GuardianPRO**设置

此界面可用来创建系统安全性,通过设置可能的监控故障信号和用于通知这些事件的通道。详细信 息,请参考小节 "Configuring GuardianPRO"("设置 GuardianPRO")。

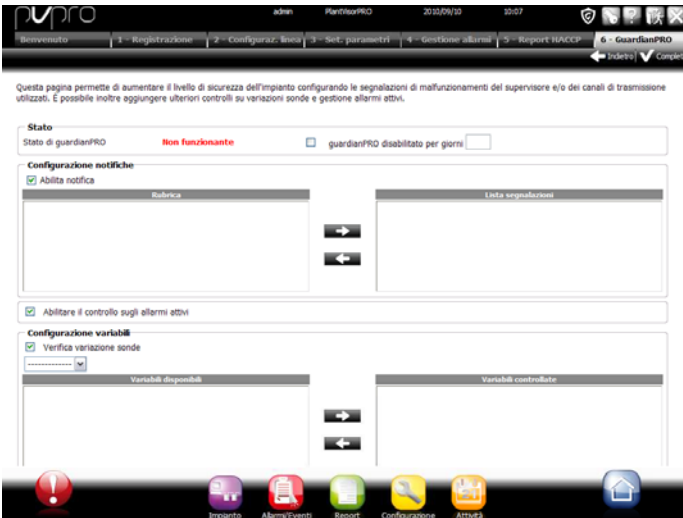

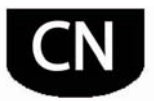

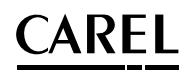

#### 设备联机

完成软件安装后,必须将设备联机,从而 PlantVisorPRO 可以识别连接到串口上的设备。设备联机 后,在详情页面中检查每台设备的状态,继续进行系统设置。

注意: 默认设置已经安装在 PlantVisorPRO 中, 用于标准的 CAREL 设备。一旦联机, 就可以 查看主要变量和日志数据以及管理的报警。

1. 关于每条串行线路:在 **Configuration** (设置)图标小→ Site configuration (站 点设置)点击<sup>十</sup>。添加和设定串行线路的 特性。要选择 **COM** 端口,如果使用了 **USB-RS485** 转换器,则按照自动识别程序 进行。如果有 **CAREL** 设备在线,则这些设 备将被自动识别,利用自动功能,否则将按 照第 **2-3** 点进行。

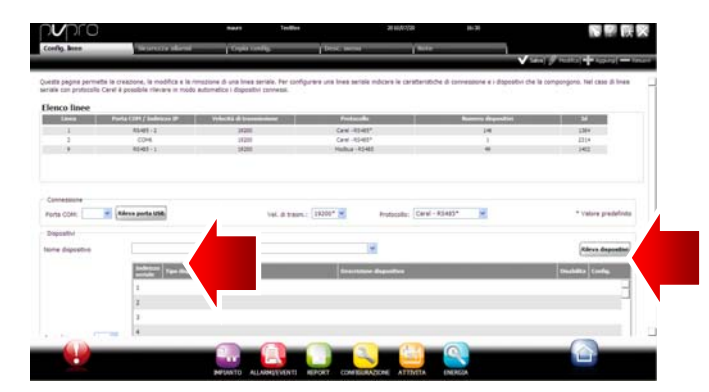

- 2. 选择设备类型
- 3. 添加实际设备到线路中,或者是单独地或者 是按照地址系列添加
- 4. 定制每个单独设备的描述。

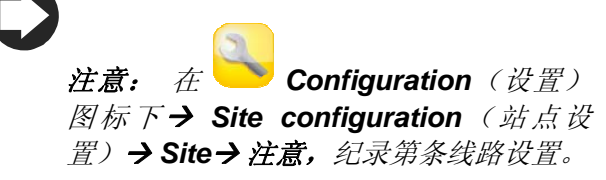

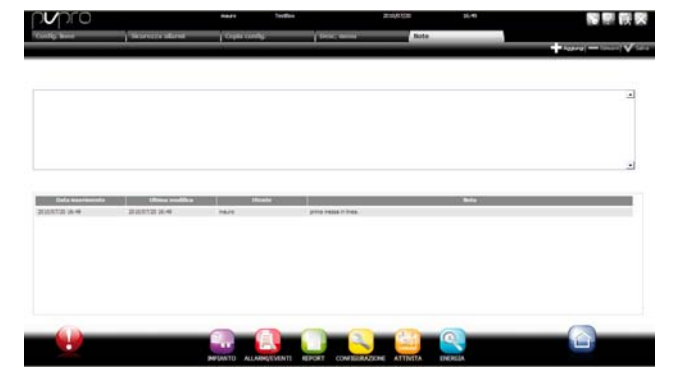

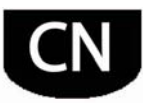

- 5. 对其它线路繁殖整个设置过程。
- 6. **Installation** (安装)→全部显示所有 区域设备列表。
- 7. 检查 **Status**(状态)列中的设备状态:
	- a. (绿色)。连接的设备和运 行
	- b. (黑色)。未连接的设备
	- c. (蓝色)。已连接但未启用 的设备
	- d. (红色)。设备报警

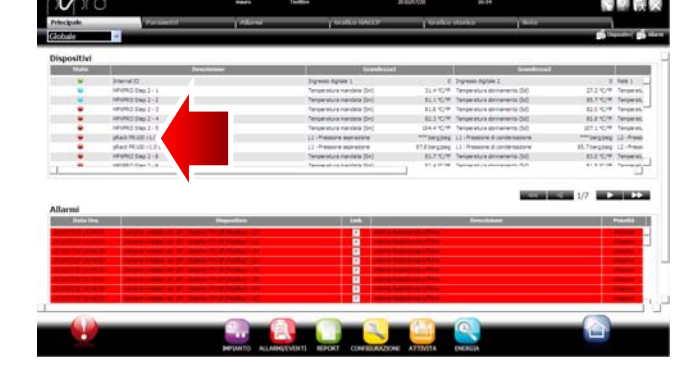

**要停止接收来自一台设备的报警: 在 Configuration (设置) 下→Site configuration (站 点设置) → Site**(站点), 双击这条线路, 并且检查要启用的设备, 然后点击 Save (保存)。

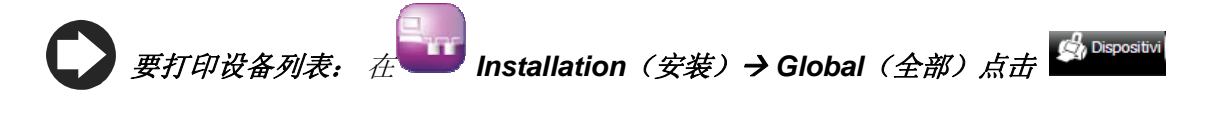

**当设备联机时,要删除报警和发生的事件: 在 Configuration (设置) 下→ System** pages(系统页)→System(系统),点击清除报警和事件列表。

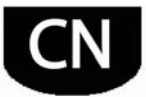

### ARFL

#### 14B定制设备设置

标准的在线 CAREL 设备是预设的。默认设定包括报警管理、日志和要在主页上监控的变量, 以及 HACCP 和日志图。非标准设备是在模型创建时利用 **Device Creator**(设备创建器)设定的。

这个过程显示了如何定制设备的设定。定制设定可以繁殖到其同类型的设备或者输出以备将来使用。

- 1. 在 **Configuration** (设置) 下→ Site **configuration** (站点设置) 选择表中的 行, 然后点击编辑 (pencil) (笔)。
- 2. 线路详情被显示出来,包括连接的设备列

表。点击<sup>66</sup>对应表中的一台设备。

3. 主要设备设置页面就被显示出来了。

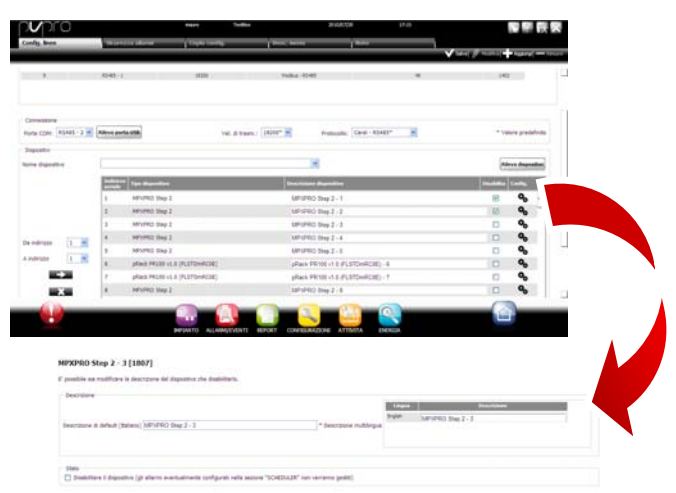

- 4. 打开 **Alarm safety**(报警安全)页面,设 定 PlantVisorPRO Locale 检查设备报警的 频率。
- 5. 设定用于报警监控频率所需的设置和其它关 联的特点。

注意:要禁用一台设备的所有报警(除了 掉线报警),禁用一台设备在 **Configuration** (设置) 下→ Site configuration (站点设置) → Site (站 点)*,并且点击* 

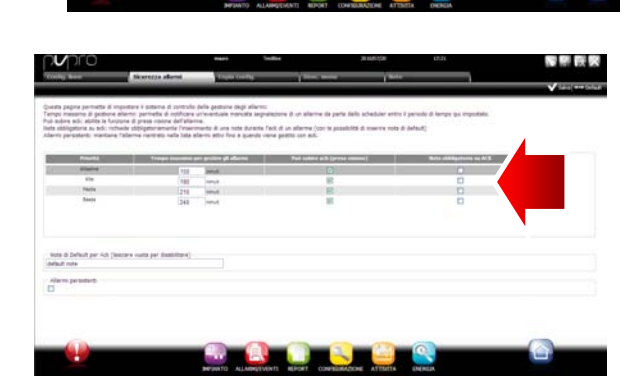

- 6. 打开页面然后是日志设置页面。
- 7. 双击要被纪录的变量,定义日志纪录程序。
- 8. 点击 **Save**(保存):设置将被保存,但是 尚未启用。

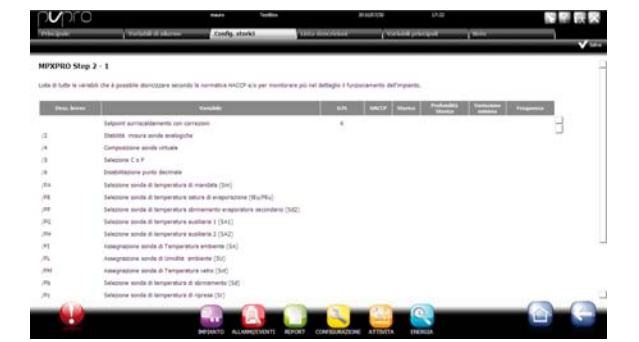

- 9. 打开 **Main variables**(主变量)页面。
- 10. 在 **Probes, status, inputs/outputs**(传感 器、状态,输入/输出)表中选择是否要使 变量可见,如果是,在哪个页面(传感器状 态区域,总区域)。点击 以压缩表 格。
- 11. **Parameters and commands**(参数和命 令)表被显示出来:对列出的其它参数重复 同样的操作。
- 12. 点击 **Save**(保存):设置将被保存,但是 尚未启用。

注意:要确定所选参数显示的顺序,请点 击 *Go to sort page*(转向分类页面)。

- 13. 打开 Description list (描述列表)页面
- 14. 双击变量以客制化代码、描述和测量单位。
- 15. 点击 **Save**(保存):设置将被保存,但是 尚未启用。

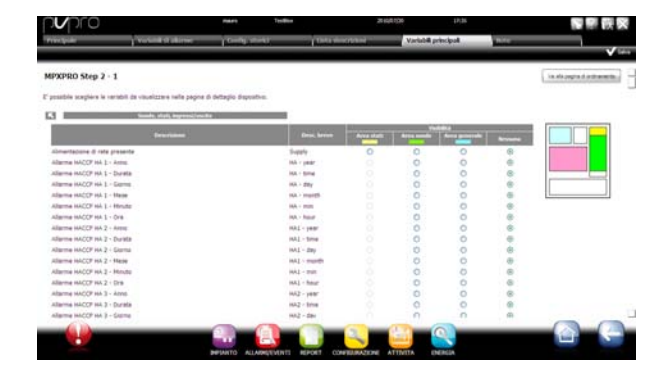

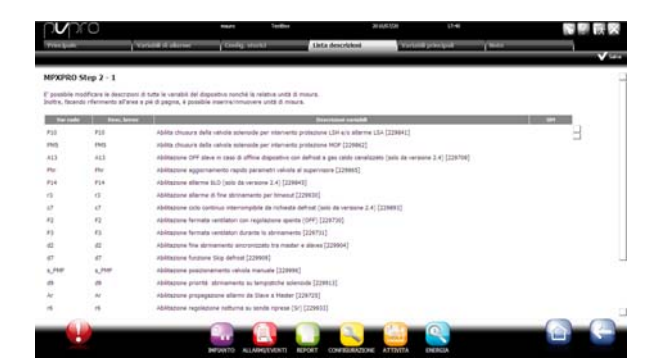

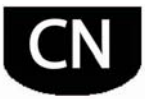

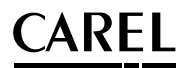

#### 繁殖设置到同样的设备上

设备设定选项为"sample"(样本)的设置可以被繁殖到类似的设备上。当设置复杂站点时采用这种方 式可以节省时间。

- 1. 在 **Configuration** (设置) 下→ Site **configuration** (站点设置) → Copy **configuration** (繁殖设置) 选择定制设 备,选择哪个部分的设置要被繁殖,并且选 择设置将被繁殖的设备。
- 注意:使用 *export*(输出)功能一个完整 的设置可以被输出,并且用在其它站点 上。

注意:之前保存的设置可以被下载,使用 import (输入) 功能。

- 2. 点击 **Save**(保存):接收设备将被定制特 殊设置。
- 3. 重启引擎。

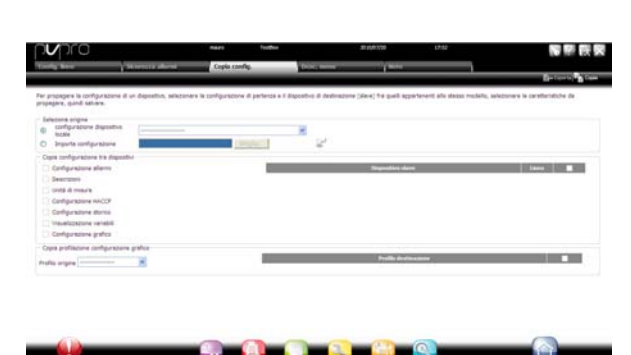

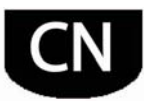

#### 16B显示设备详情

定制设定可以在重启 PlantVisorPRO 引擎后检查。等待一段时间(根据参数记录频率),显示日志数 据(例如图表)。

- 1. 在 **Installation** (安装) 图标下→ **Devices**(设备),点击设置的设备。
- 2. **Main**(主要)设备详情页面将显示。
- 3. 点击 Read-only variables (只读变量)以 显示传感器表。

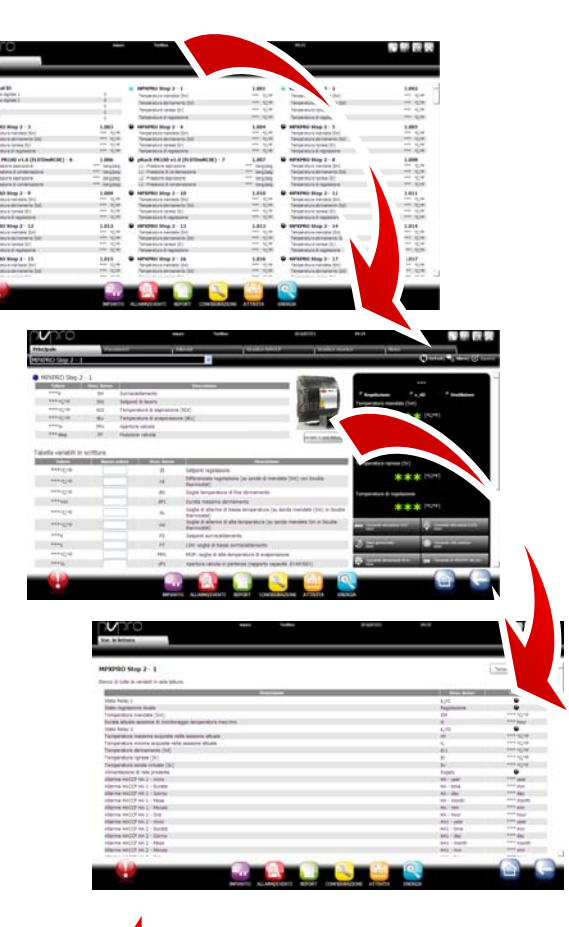

- 4. 打开 **Parameters**(参数)页面显示设备的 所有参数,分成组。
- 5. 打开 **Alarms**(报警)页面显示与设备相关 的所有动作的或关闭的报警。

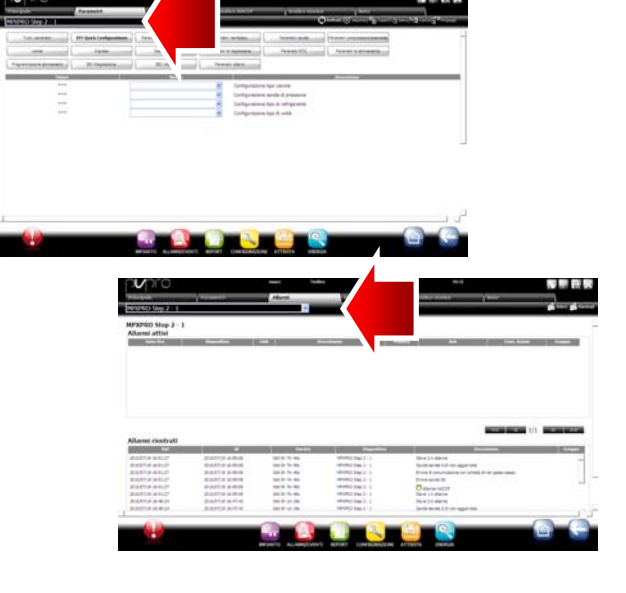

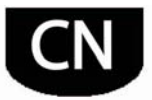

- 6. **HACCP graph**(**HACCP** 图表)和 **Log graph** (日志图表)显示出类似图像。
- 7. **Log graph**(日志图表)页面,用于标准设 备,显示了进程中的轨迹图像区域。在图表 下是记录的变量列表。检查的变量都包含在 图表中。

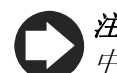

注意:要从日志中添加一个变量到列表 **】**中,在 Device configuration (设备设

置)栏下使用 Quick Link <sup>(1)</sup> (快速连 接)打开 *Log configuration*(日志设置 页)。

- 8. 要修改图表刻度,在下表(**Lower limit** and **Upper limit**)(下限值和上限值)中选择一 个不同的范围。
- 9. 要从图表中添加或删除变量,在表中选择/ 不选择这些变量。
- 10. 点击 **Plot**:图表将被更新。

注意:要编辑显示的间隔,点击 *Search* (搜索),并且选择所要的持续时间。

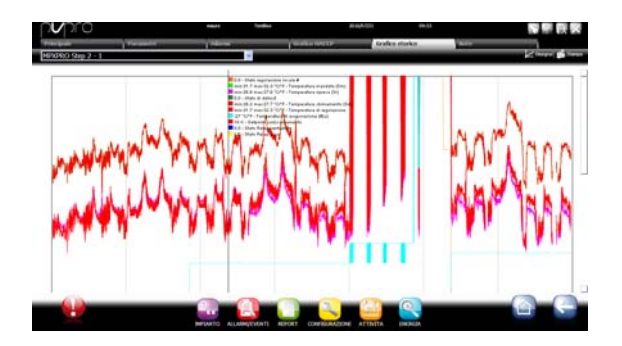

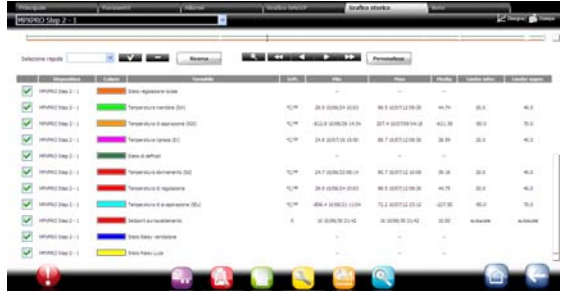

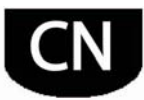

#### 编辑参数型设备

参数型设备参数可以只在一台设备上编辑,然后繁殖到同类型的其它设备上。

1. 在 Installation (安装) 图标下 → **Global**(全部)双击设备。

- 2. 设备详情页面被显示出来。点击 **Parameters** page (参数页)。
- 3. 一个用于选择可用于设备的所有参数类别的 页面被显示出来。点击 **Refresh**(更新)以 更新由设备读取的值。
- 4. 要只繁殖修改的参数到同类型的设备,首先 在字段中输入值。
- 5. 点击 **Propagate**(繁殖):一个用于选择要 被繁殖参数的设备的窗口就显示出来了。
- 6. 选择设备,并点击 **Set**(设置):新值就被 繁殖了。

注意: *"\*\*\*"*表示不能读取的值。 注意:如果文本框是空的,则设备上的值

保持不变。

注意:要繁殖所有参数到同类型的设备, 首先点击 *Copy* (复制),然后点击 *Propagate*(繁殖)。

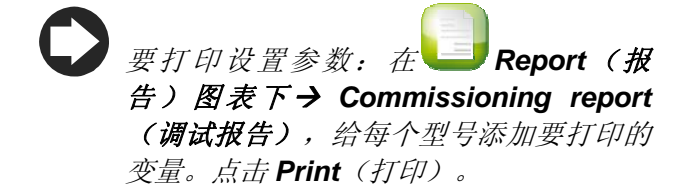

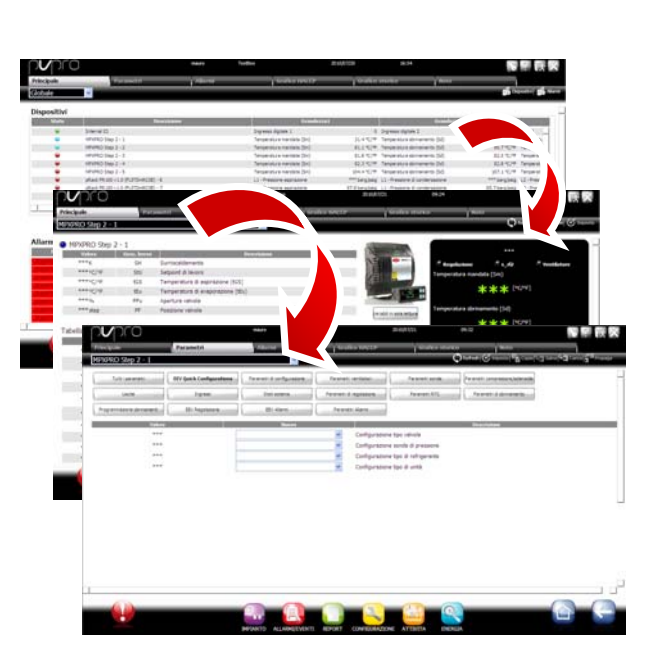

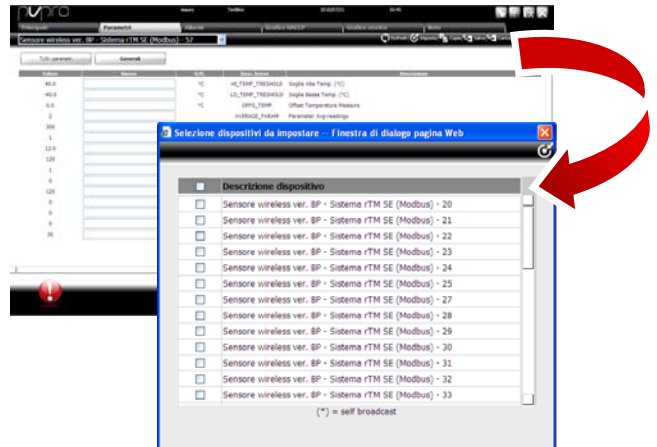

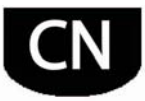

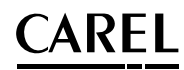

### 18B定义访问界面和用户

每个用户访问 PlantVisorPRO 需要一个用户账号。

所属某一类的用户将有一个访问特定功能(只读或读/写),以及访问一个特定的设备组的通路。 建议使用所提供的默认用户,服务和安装商界面。

要设置新账号,按如下步骤进行:

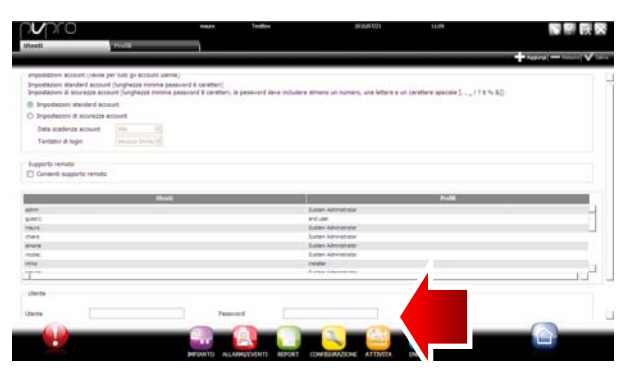

Hutsman<br>Fitsprendti (Senaa <mark>K</mark>

- 1. 打开 **Users**(用户)页面。
- 2. 输入用户名。
- 3. 指派现有的界面。
- 4. 输入密码
- 5. 点击 **Add**(添加):

注意:如果有必要,定制界面,进入 **Configuration** (设置) → User configuration (用户设置) → Profiles (界面),并且确定一个新界面。

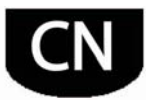

#### 19B创建报告模板

要获取站点状况或操作的一个快照,可以打印和/或输出日志或 HACCP 变量。报告可以随需求或以规 律的间隔自动打印。首先必须创建两种情况下的报告模板。模板指出了所涉及的时间周期(实时或以 设定的间隔), 数据获取频率(仅用于定期报告)和要被打印/输出的变量。

注意:在定义一份报告前,设定在日志中要被记录的变量和记录程序。参考定制设备设置的程 序。

注意: 在已经定义了报告模板后, 可以立即打印(在 Report (报告) 图标下→ Report

archive (报告存档) → Print (打印) )或根据日程安排程序以规律的间隔进行 (在 **Activities** (活动) 图标下→ Activity scheduler (活动安排程序) )。

1. 在 **Report** (报告) 图标下→ Report **management** ( 报 告 管 理 ) → **Configuration**(设置)输入报告模板的名 称(例如电耗),间隔,布局,样本频率, 输出格式和是否是一份 HACCP 报告。

> 注意:如果设定为一份 *HACCP* 报告,只 有在日志设置中定义为 *HACCP* 的变量才 包括在内。

- 2. 点击 **Devices**(设备)或 **Device models** (设备类型):那个类型的设备的列表就出 现在左栏中,而设备的纪录或 HACCP 变量 出现在右栏中。
- 3. 选择要添加到报告中的所有变量并点击

:所选变量出现在 **Current configuration**(当前设置表)中。选择另 一个设备类型,并且添加其它变量。

- 4. 点击 **Add**(添加):报告模板被添加到报 告列表中。
- 5. 要手动调用一份报告,打开 **Report**(报 告)页面,并选择模板。
- 6. 如果这份报告不是实时的,则可以设定频率 和周期。
- 7. 点击 **Print**(打印)。

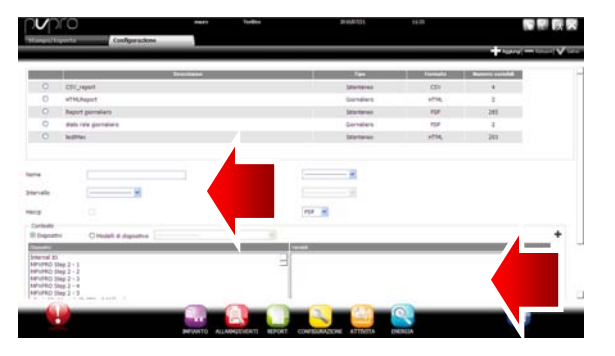

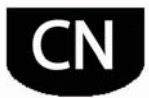

### 5. 基于报警/时间或调度程序设置动作

#### 设置通过传真、短信息、邮件和继电器发送通知的通道

PlantVisorPRO 可以通知维修技术人员和站点经理所有的报警/事件或预定的活动。要如此,设定地址 和设定并且测试传真、短信息和邮件发送通道。区域继电器也可以被激活或不激活以回应一个报警。

- 1. 在**W** Configuration (设置)图标下→ **Peripheral I/O configuration**(设备 **I/O** 设置)→传真确定:
	- a. 拨号模式
	- b. 一个或多个传真接收人
- 2. 点击保存。

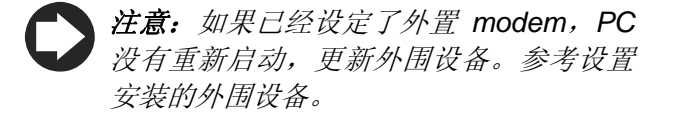

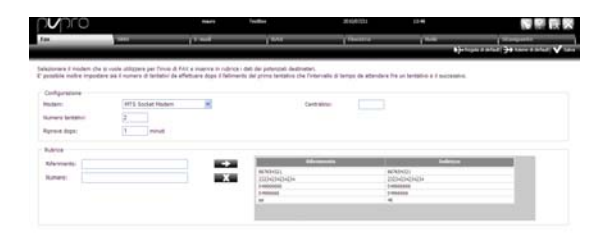

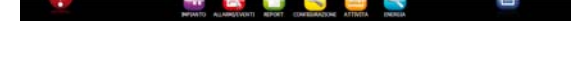

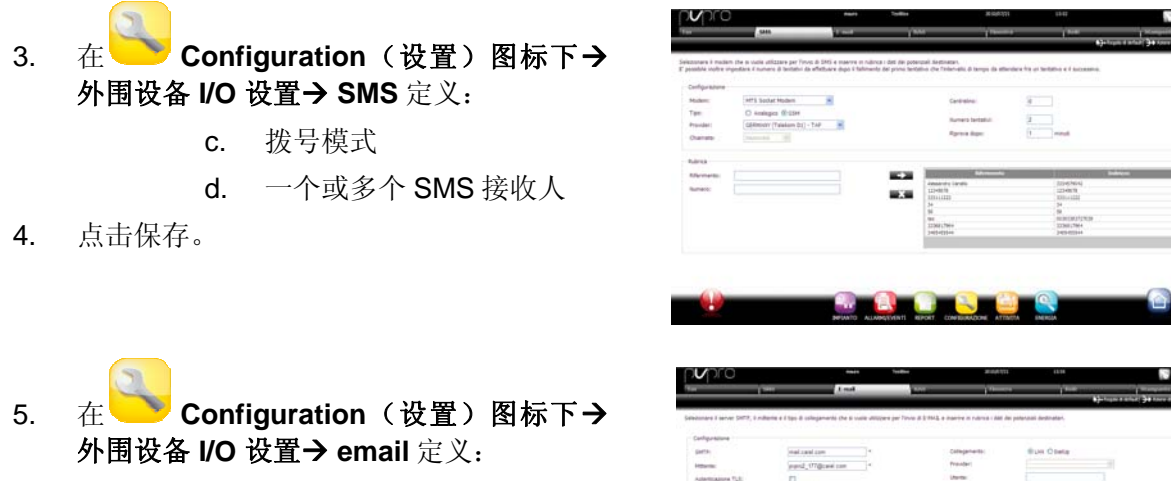

- e. 传送模式
- f. 一个或多个 email 接收人
- 6. 点击保存。

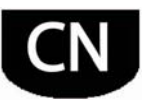

- 7. 在**b Configuration** (设置)图标下→ 外围设备 I/O 设置→用于每个继电器定义 的继电器:
	- g. 激励信号值
	- h. 复位类型和定时复位持续时 间
- 8. 点击保存

 对于内置继电器,启用状态是在安全 模式下设定的(在电源故障时自动启用)

- 9. 在**b** Configuration (设置)图标下→ 外围设备 **I/O** 测试:
	- i. 选择要测试的外围设备类 型。
	- j. 选择接收人。
	- k. 点击测试:传真,短信息或 邮件被发送到接收人。
- 10. 在 Alarms/events (报警/事件)图 标下→ Events list (事件列表) 检查测试 结果。

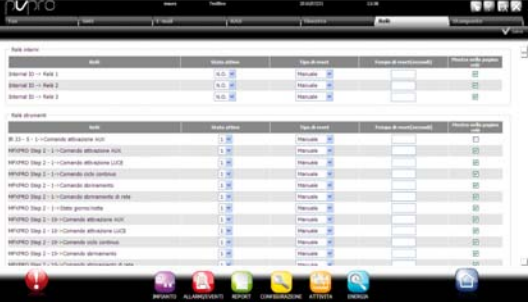

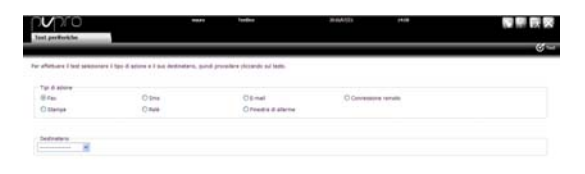

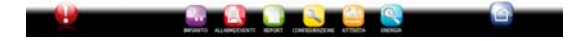

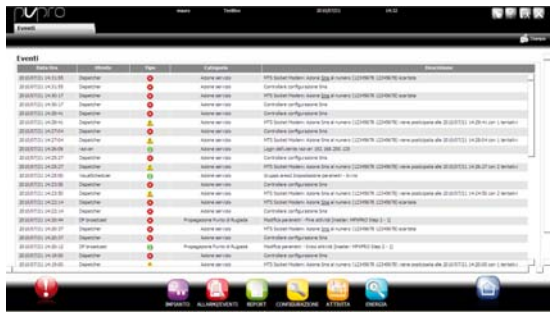

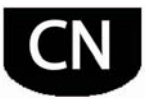

#### 21B定义系统响应报警**/**事件的动作

在 PlantVisorPRO 中,可以设定系统对特定站点状况的自动响应。要设置这些程序,需要定义规则。 一个规则具有下面这些元素:

- 1. **Action**(动作)表示系统的响应(发送一条短信息、传真、邮件,激励继电器,设定一个 变量,打开一个窗口,打印一份报告或报警行,呼叫远程监控器)。
- 2. **A calendar of time bands**(时段日程表)指的是这些功能必须被启用的时间。
- 3. **Condition** (条件)(报警或事件)表示触发这些响应的站点状态。
- 1. 在 **Activities** (动作) 图标下→ Alarm **and event management**(报警和事件管 理) → Actions (动作) 输入动作名称(例 如"邮件服务")。
- 2. 点击 **Add**(添加):新动作被添加好了, 红色背景显示,表示这个动作需要被定义。
- 3. Double click (双击)这个动作: 可能的动 作页面显示。打开所需的选项(例如要发送 一封邮件,打开邮件页面)。
- 4. Double click (双击) 地址簿中的一个接收 人。
- 5. Click (点击) 第 添加这个接收人到邮 件接收人。
- 6. 点击保存。

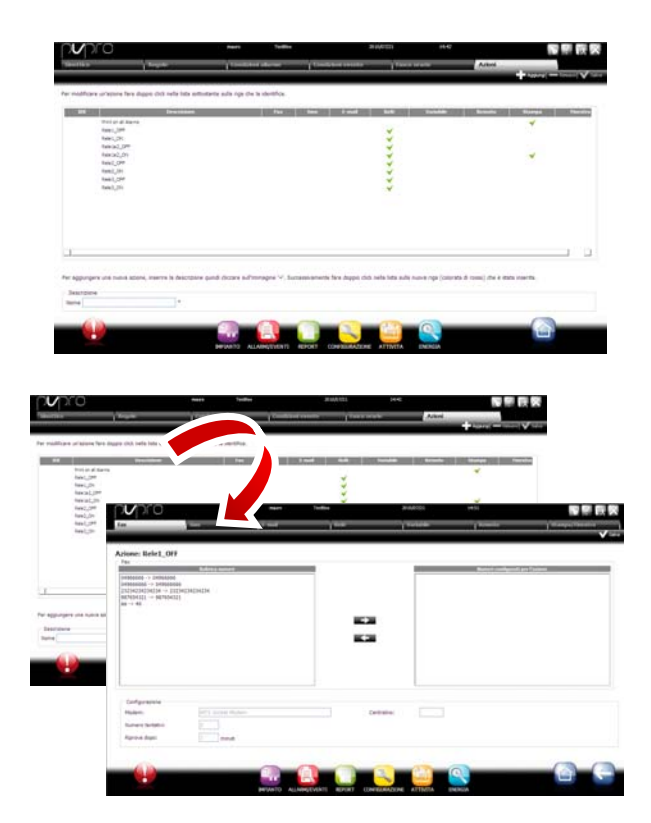

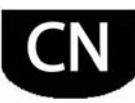

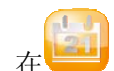

- 8. 在 **Activities** (动作) 图标下→ Alarm **and event management**(报警和事件管 理) → Time bands (时段) 输入日程表名 称(例如:"每周的周一**-**周五时间",选 择)一周的哪天和一个期间(开始时间〈结 束时间),在这期间时段是启用的。
- 9. 点击 第二 添加这个时段。
- 10. 重复以上步骤, 以添加所需的时段。
- 11. 点击 **Add**(添加):这个日程表被添加到 日程表列表中。

注意:根据时段可以设定不同的通知。例 如,在工作时间期间,当发生报警时或事 件时可以发送一条短信息。当报警或事件 关闭时,发送一份传真。

法意:一个日程表是由一个或多个时段组 成的。从周一到周五,第一个时段:*8.30- 12.30*,第一个时段:*15.30-19.30)*。

注意:日程表可以循环(例如设定假日) 或临时的(例如没有设定日期的假日)。

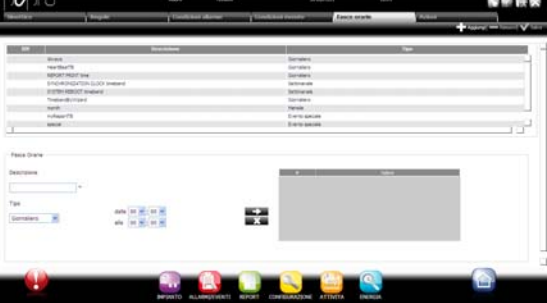

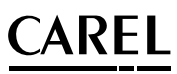

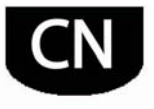

- 12. 在 **Activities** (动作) 图标下→ Alarm **and event management**(报警和事件管 理) → Alarm conditions (报警条件) 输 入报警条件的名称(例如:"无岛柜通 讯")。
- 13. 选择设备和可被被检查的报警变量。
- 14. 点击 以添加变量。
- 15. 重复以上步骤, 以添加需要被检查的变量。
- 16. 点击 **Add**(添加):新的条件被添加到条 件列表中。

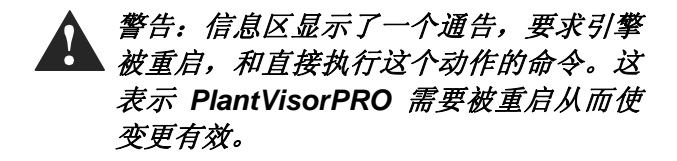

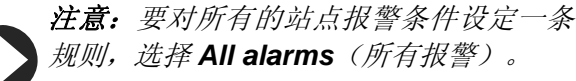

注意:根据优先级对所有报警条件设定一 条规则,在 *Priority*(优先级)栏下选择 要被管理的条件的优先级。

- 17. 在 **Activities** (动作) 图标下→ Alarm **and event management**(报警和事件管 理) → Rules (规则) 输入这条规则的名称 (例如:"邮件无岛柜通讯")。
- 18. 选择报警条件或事件(例如: "无岛柜通 讯")。
- 19. 选择时段,在此期间动作是启用的(例如 "平日日班")。
- 20. 选择动作(例如:"邮件到服务中心")。
- 21. 为动作定义延迟。
- 22. 启用规则。
- 23. 点击 **Add**(添加):新规则被添加到列表 中。
- 24. 点击 **Save**(保存)。
- 25. 重启引擎。

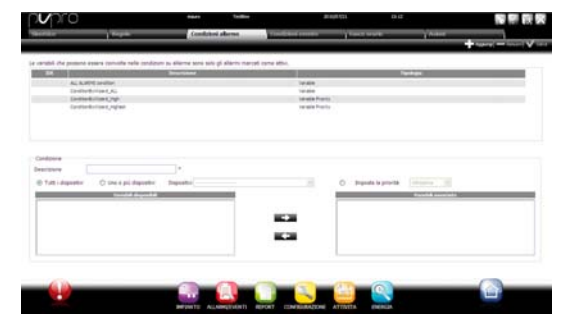

111111

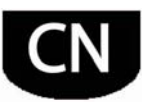

### 定义预定的动作

在 PlantVisorPRO 中要定期执行的动作可以设定。要设定这些动作,需要定义规则。一条规则包含下 列要素:

- 1. **Action**(动作)表示系统的响应(发送一条短信息、传真、邮件,激励一个继电器,设定 一个变量,打开一个窗口,打印一份报告或报警行,呼叫远程监控)。
- 2. **A calendar of time bands**(时段的日程表)表示当这些动作必须被执行时的时间。
- 1. 在  **Activities** (动作) 图标下→ **Activity scheduler** (动作安排程序) → **Actions**(动作)输入动作的名称(例如: "电耗报告")。
- 2. 点击 **Add**(添加):新动作被添加进去 了,红色背景显示,表示这个动作需要被定 义。
- 3. 双击这个动作:可能的动作页面出现。打开 所需的选项(例如:定期打印一份报告,打 开 Report 页面,选择报告模板,然后保 存)。
- 注意: 要设置一个 sign-of-life, 在地址簿 中对一个接收人仅仅设定一个定期动作即 可。

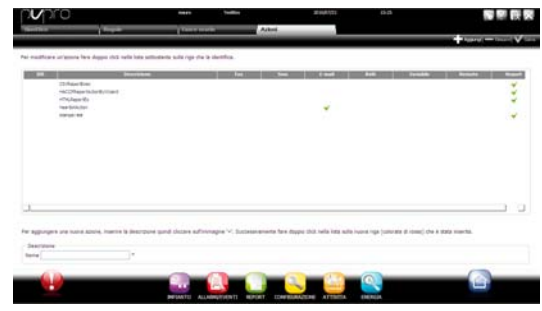

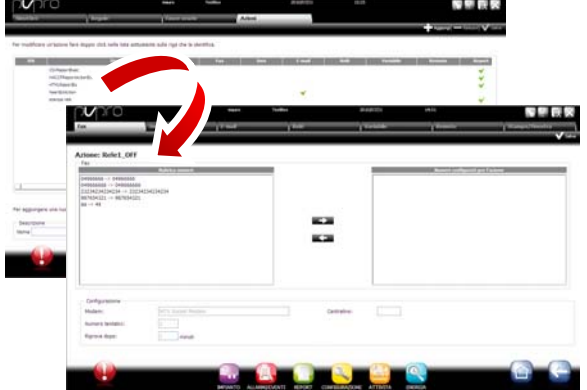

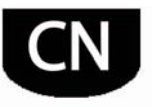

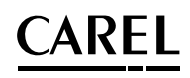

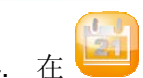

- 4. 在  **Activities** (动作) 图标下→ **Activity scheduler** (动作安排程序) Æ**Time bands** (时段)输入日程表的名称 (例如"每天早上"),当动作必须被执行 的时间。
- 5. 点击 第二 以添加时段。
- 6. 重复以上步骤,添加所需的时段。一旦在这 些时段中,动作必须被执行。
- 7. 点击 **Add**(添加):日程表被添加到列表 中。

注意:一个日程表是由一个或多个时段组 成(例如周,从周一到周五,第一个时段 *8.30-12.30*,第二个时段 *15.30-19.30*)。

注意:一个日程表可以被循环(例如设定 假日)或偶然的(例如未设定日期的假 日)。

- 8. 在  **Activities** (动作) 图标下→ **Activity scheduler** (动作安排程序) Æ**Rules**(规则)输入规则名称(例如"日 电耗报告")。
- 9. 选择动作必须被执行的时段(例如"每天早  $\left[\begin{array}{c}n\\n\end{array}\right]$
- 10. 选择动作(例如:"电耗报告")
- 11. 启用规则
- 12. 点击 **Add**(添加):新贵则被添加到列表 中。
- 13. 点击 **Save**(保存)。
- 14. 重启。

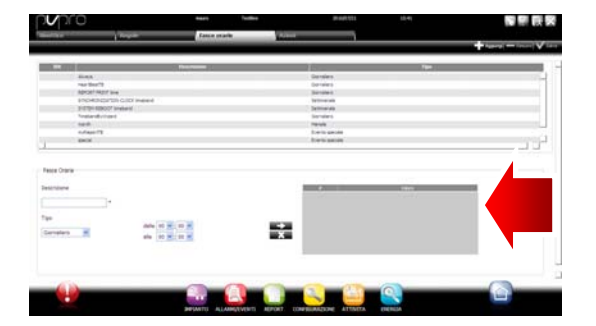

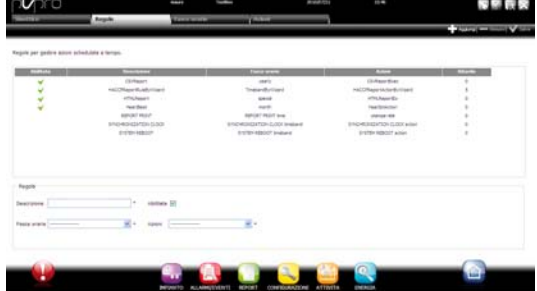

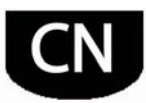

#### 23B站点日程表

通过访问 **Activities** (动作) → Site calendar (站点日程表), 可以一起定义用于控制和设定 预定动作的装置组。

- 1. 在 **Activities**(动作)图标下输入组 名,表示控制器的类别并且选择组成组的设 备。
- 2. 点击 **Add**(添加):创建新组
	-
- 3. 在 **Activities** (动作) 图标下→ **Activity scheduler** (动作日程表) → **Scheduler**(日程表)选择要设置的类别和 设定周日程表的标准。
- 4. 点击 5, 查看被设定的组和日期。
- 5. 在窗口中输入启用时段和给整个组设定的任 何值。
- 6. 重复以上步骤,对每组中的每一周七天的的 所有时段进行设置。
- 7. 当设置完成时,点击 Save(保存)。

 注意:要对一周中的其它天设定同 一<br>样的设置, 在"根源"日上点击 三, 并且 在"目标"日上点击

注意: 要对单独一天设定一个特殊

的时间表,在 **Activities**(动作)图 标下→ Activity scheduler (动作日程表) → Scheduler (日程表), 除了标示为特殊 日期外,然后完成设置。

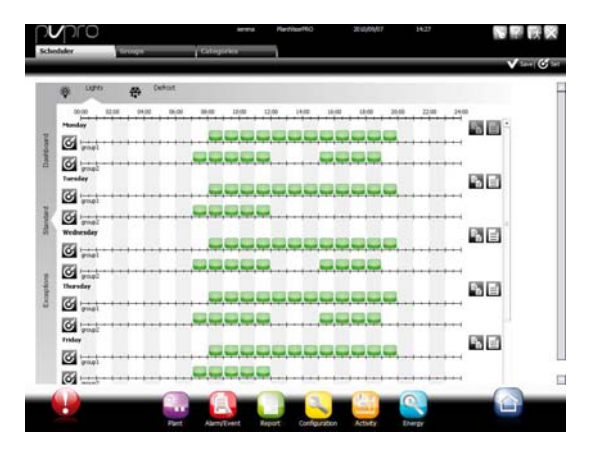

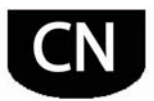

# ARFI

### **6.** 5B改善安全性

#### 24B设置**guardianPRO**

站点监控安全是由 guardianPRO 保证的, guardianPRO 是和 PlantVisorPRO 协同工作的, 确保正确 地运行。

特别是,它使用专用的通告通道,发出通告对所有安装的外围设备是否是开启的,和 PC 是否是处于 默认条件下。当适当地设定后,它还可以对在某一时期内是否有某些报警被识别或者是否有某些变量 被变更发出通告。

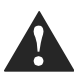

警告:信息区显示了一个请求重启的通 会, 言曰: 而心二一; *PlantVisorPRO* 需要被重启以使变更生 效。

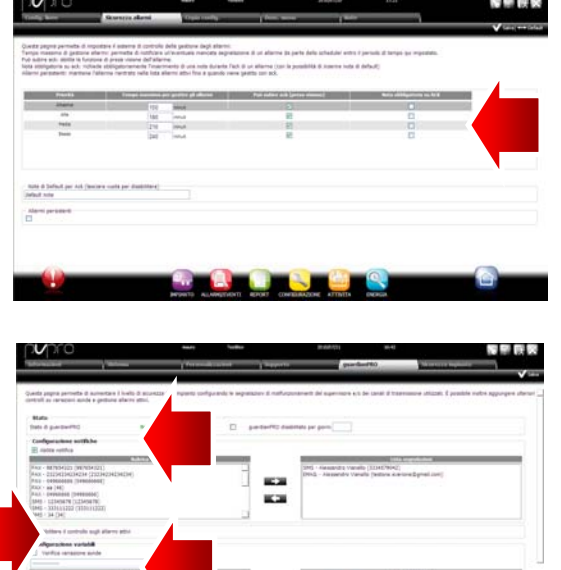

- 1. 在**No Configuration** (设置) > System **pages** (系统页) → guardianPRO **Enable notifications**(PlantVisorPRO 启 用通告),从表中选择通告接收人。
- 2. 点击 **Save**(保存)。
- 3. 作为一个可选的设置,有效报警的控制和 (传感器查验)也可以被启用。

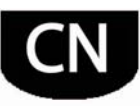

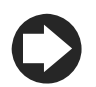

注意:在所有可用的通告通道上必须启用 *guardianPRO* 信号。

- 注意:要设置有效报警控制标准,在 **Configuration** (设置) 图标下→ Site configuration (站点设置) → Alarm *safety*(报警安全),对每个报警优先级 选择,报警是否可以被具有匹配权限的用 户确认,报警可以保持多长时间(无需被 复位和确认),在 *guardianPRO* 发送一 个信号之前。
	- 注意:如果 *guardianPRO* 没有被设置 (参考本方法中的下一步),它将被默认 设置启用。
- 4. Restart the engine.

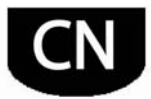

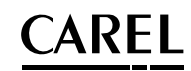

### **7. 定制PLANTVISORPRO界面**

打开页面的类型,登录页面背景和 logo 可以被变更,可以设定最长的对话持续时间。

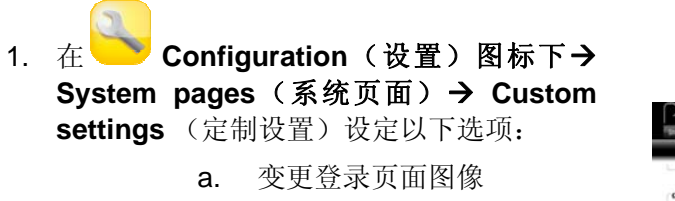

- b. 变更登录页面 logo
- 2. 在需要的地方点击 **Save** (保存)。

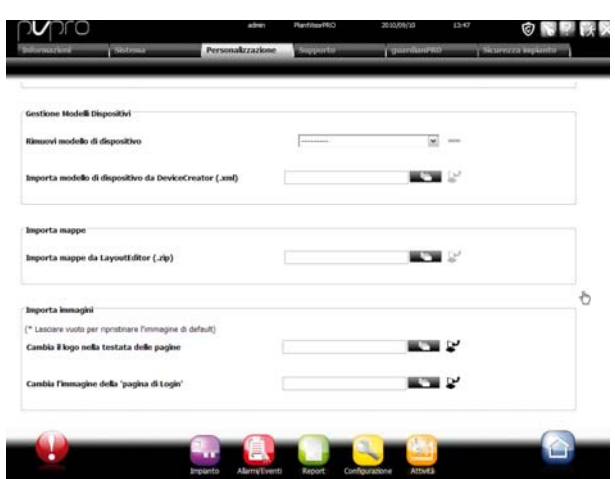

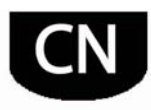

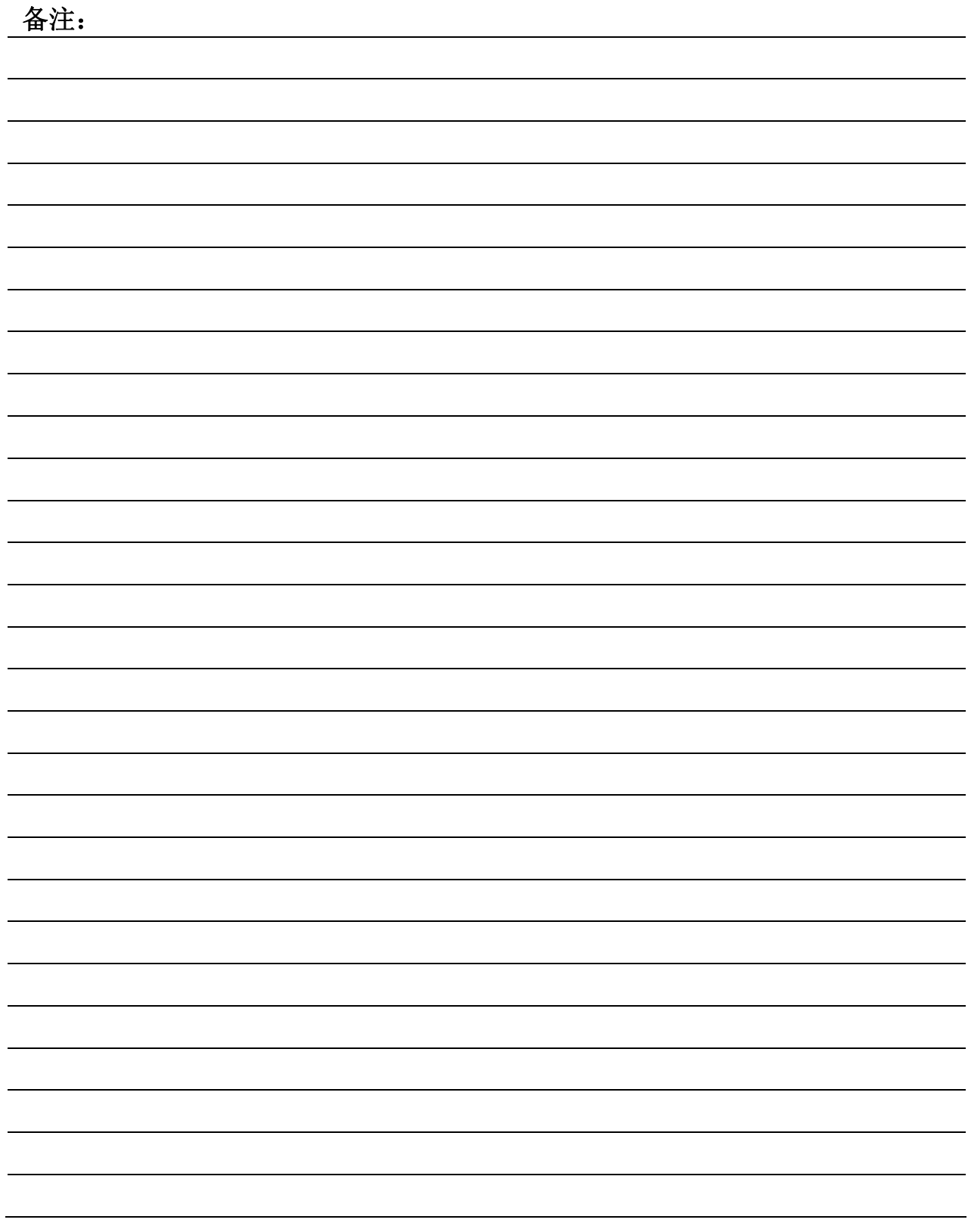

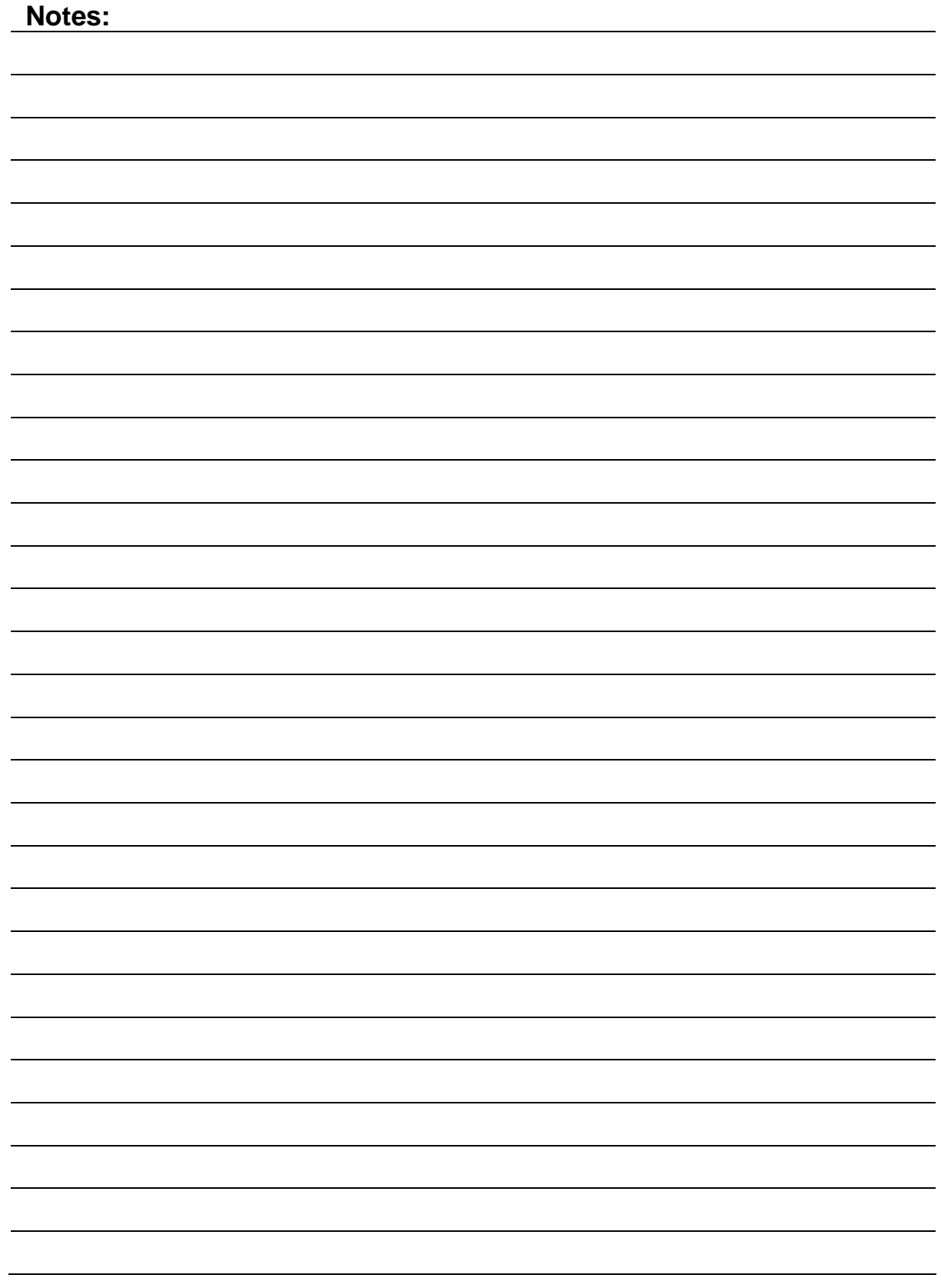

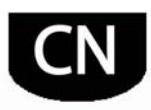

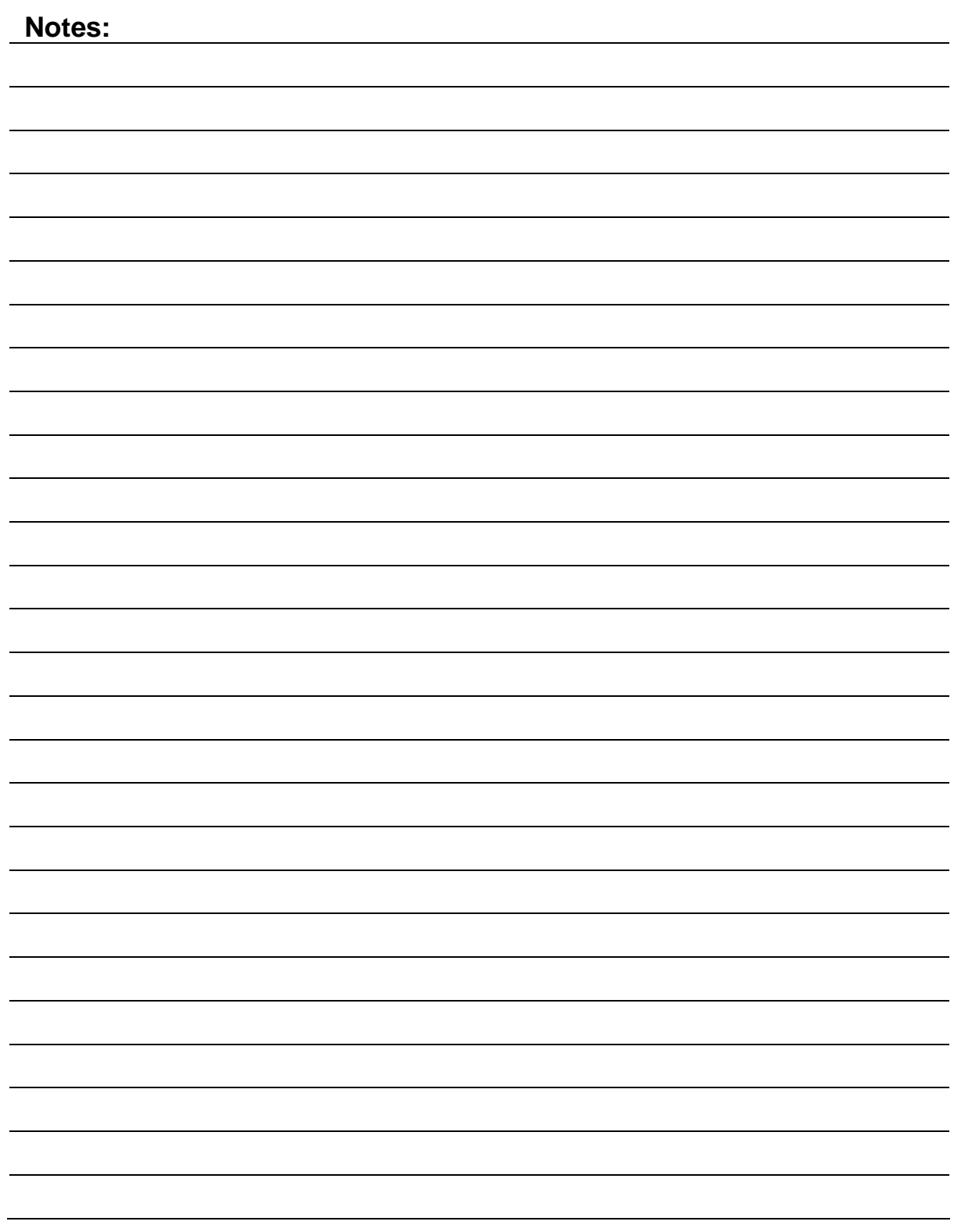

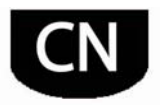

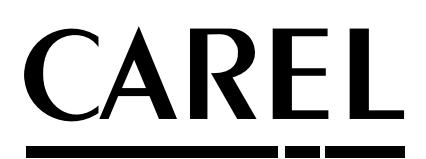

CAREL INDUSTRIES - HQs Via dell'Industria, 11 - 35020 Brugine - Padova (Italy) Tel. (+39) 0499716611 – Fax (+39) 0499716600 www.carel.com – e-mail: carel@carel.com

代理商 / *Agency :*

 $+04C000081 -$ ver. 2.0 -14/09/2010 +04C000081 – ver. 2.0 –14/09/2010